## **EU Login kézikönyv (rövidített változat)**

Az Európai Bizottság felhasználó-azonosítási rendszere (EU Login, régebbi nevén: ECAS - European Commission Authentication Service) lehetővé teszi a felhasználók számára, hogy egyetlen jelszó megadásával férhessenek hozzá az Európai Unió intézményei által kifejlesztett és használt információs rendszerek széles köréhez.

Ahhoz, hogy beléphessen például a Participant Portal felületre és azon keresztül regisztrálhassa szervezetét a PIC kód (Participant Identification Code) megszerzéséhez és a pályázata benyújtásához, először regisztrálnia kell az EU Login rendszerében.

Felhívjuk figyelmét, hogy a Participant Portal és a Mobility Tool+ egymástól független két felület, azonban **mindkettő eléréséhez szükséges EU Login regisztráció.**

A Mobility Tool+ -hoz hozzá lehet rendelni több kapcsolattartót, viszont a Participant Portal **intézményi** regisztrációjának hozzáférésére a Tempus Közalapítványnak nincs ráhatása! Javasoljuk, hogy a Participant Portal EU Login regisztrációjánál egy intézményi e-mail címet adjon meg, melyhez minden érintett munkatárs hozzáférhet.

Amennyiben az intézmény rendelkezik már PIC-kóddal, nem szükséges újra regisztrálni, hanem a meglévő PIC-kódhoz azzal az e-mail címmel férhet hozzá, amellyel az intézményi regisztrációt korábban létrehozta.

Ez a kézikönyv pontról-pontra haladva bemutatja, hogyan tud regisztrálni az EU Login adatbázisba, illetve szükség esetén hogyan tudja megváltoztatni régi jelszavát, valamint módosítani személyes adatait.

#### EU Login – ECAS

Az Európai Bizottság legfőbb felhasználó azonosítási rendszere (ECAS) gyökeresen megújult, hogy még egyszerűbb legyen a használata. Nemcsak a felülete és a működése javult, hanem a neve is kifejezőbb lett: mostantól "EU Login". Ha Ön már rendelkezik ECAS-fiókkal, nincs semmi teendője. Az EU Login rendszerben változatlanok maradnak személyes azonosítói és adatai. Ugyanazokat a szolgáltatásokat és alkalmazásokat fogja tudni elérni, mint eddig. Annyi a különbség, hogy a bejelentkezéshez e-mail-címét kell majd használnia. További információk elérhetőek az EU Login felületen a "Where is ECAS?" gombra kattintva.

# **Tartalom**

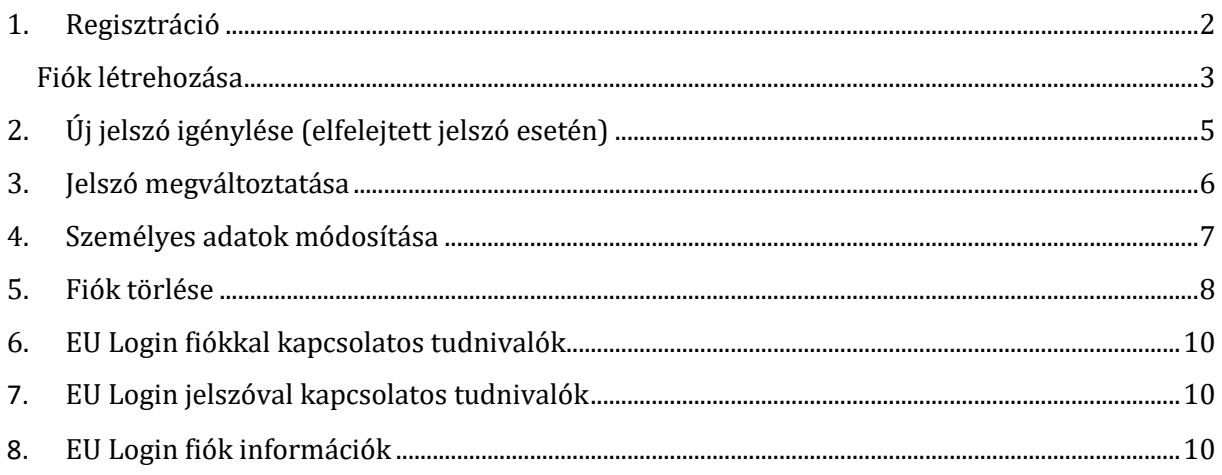

# <span id="page-1-0"></span>**1. Regisztráció**

#### **Elérési útvonal URL:**

Ha még nincs EU Login felhasználó fiókja, kövesse ezt a linket:

<https://webgate.ec.europa.eu/cas/eim/external/register.cgi>

Ha már van EU Login fiókja, kövesse ezt a linket:

<https://webgate.ec.europa.eu/cas/login>

Az EU Login felületre lépve lehetősége van átállítani a nyelvet magyarra.

Amennyiben már rendelkezik EU Login fiókkal, úgy belépéshez használja az e-mail címét.

Amennyiben még nem rendelkezik felhasználói fiókkal, úgy kattintson a "Fiók létrehozása" linkre.

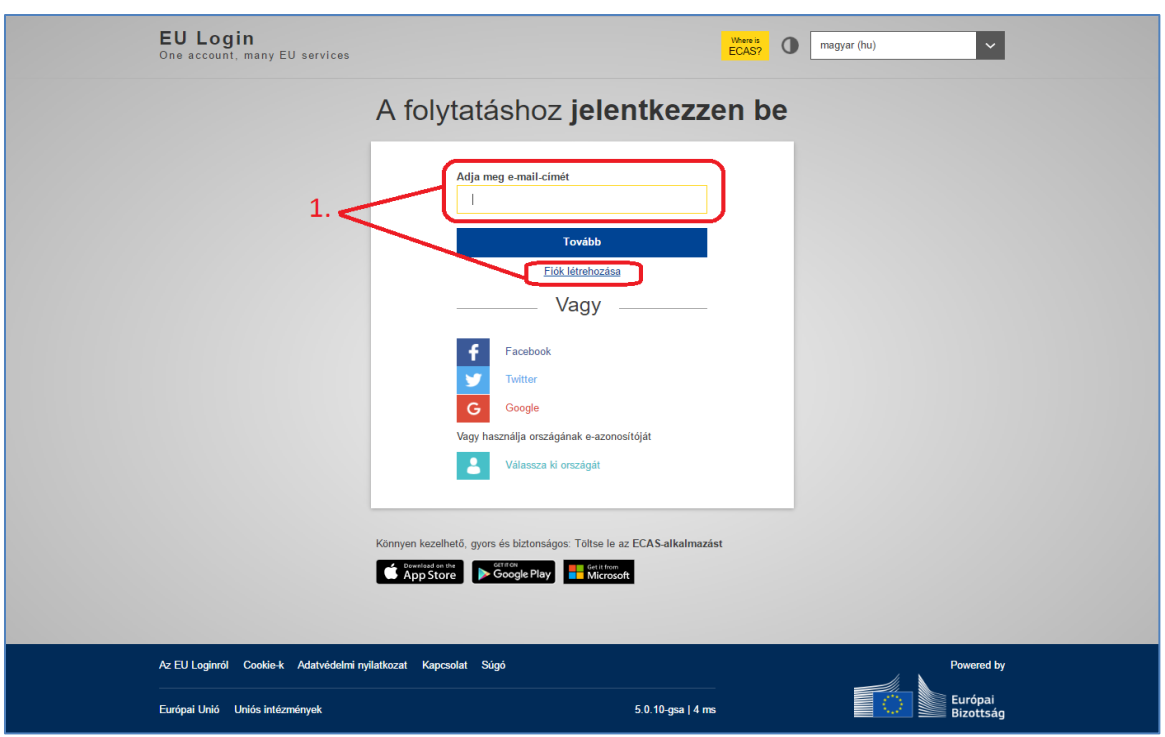

#### <span id="page-2-0"></span>Fiók létrehozása

Töltse ki a következő mezőket:

- keresztnév
- vezetéknév
- e-mail cím ezzel az e-mail címmel fog tudni a későbbiekben belépni a többi Európai Bizottság által működtetett felületre is (pl.: Participant Portal, Mobility Tool+). Kérjük, az itt megadott e-mail címet ossza meg kollégáival is, lehetőség szerint egy közös, intézményi e-mail címet adjon meg.
- e-mail cím megerősítése ismételten gépelje be a fentebb megadott e-mail címet.
- e-mail nyelve itt adhatja meg, milyen nyelven szeretne e-mailt kapni pl. a regisztráció sikerességéről, vagy egyéb biztonsági értesítésekről.

Adja meg a képen látható biztonsági kódot: ügyeljen a kis- és nagybetűkre - ha nem tudja

beazonosítani a karaktereket, kérjen egy másik képet erre a gombra kattintva:  $\left| \mathbf{C} \right|$  Olvassa el az adatvédelmi nyilatkozatot. Ha egyetért a benne foglaltakkal, kattintson a négyzetre.

Végül kattintson a "Fiók létrehozása" gombra.

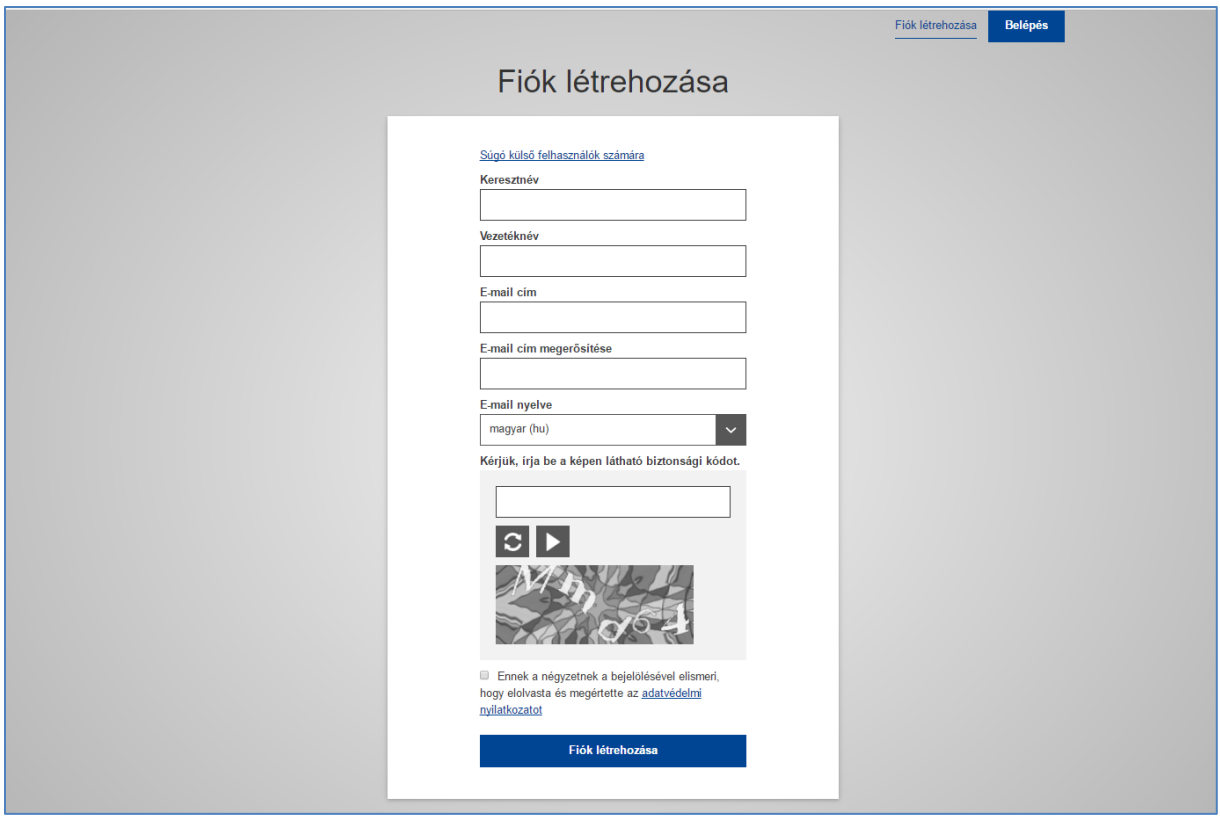

Pár percen belül érkezik egy automatikus üzenet a fent megadott e-mail címére. Az e-mail tartalmazni fogja a jelszó létrehozásához szükséges felhasználónevet és egy linket. Nyissa meg a kapott üzenetet, és EU Login jelszavának létrehozásához kattintson az e-mailben szereplő linkre.

Hozza létre jelszavát.

**Figyelem!** A jelszavát másfél órán belül meg kell adnia az e-mailben kapott link segítségével, különben a jelszó érvényét veszti. Ebben az esetben újra meg kell adnia felhasználónevét és meg kell erősítenie az igénylést.

**Őrizze meg felhasználónevét és jelszavát, mert ezekkel tud majd belépni a Participant Portalba is.**

<span id="page-4-0"></span>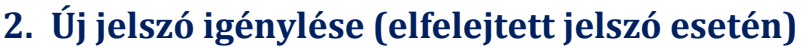

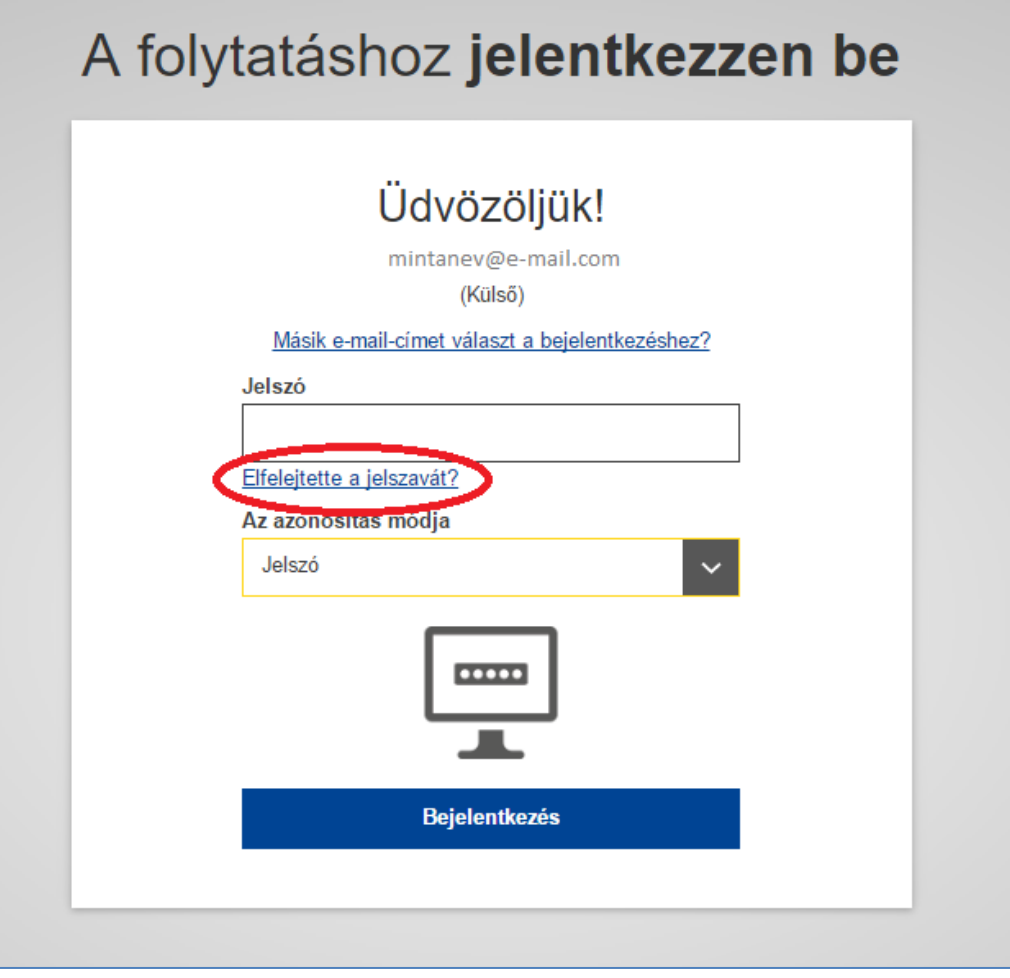

Ha a bejelentkezéskor megadta e-mail címét, viszont a jelszavát elfelejtette, akkor a megjelenő ablakban kattintson az "Elfelejtette a jelszavát?" gombra.

A következő ablakban megjelenő biztonsági kódot írja be a kijelölt helyre.

Szükség esetén, ha nem tudja beazonosítani a karaktereket, új kódot tud kérni a  $\left| \textbf{C} \right|$  gombra kattintva.

Kattintson a "Jelszó igénylése" gombra.

Hamarosan egy e-mail üzenet érkezik postafiókjába.

Nyissa meg, és kattintson az e-mailben található linkre az új jelszó létrehozásához, lehetőleg

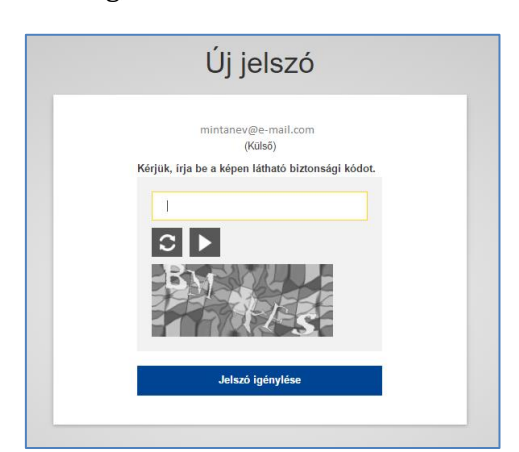

azonnal, de az üzenet elküldése után maximum 24 óra elteltéig teheti meg.

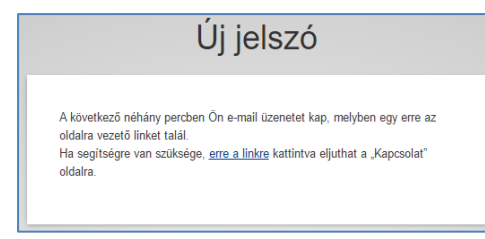

# <span id="page-5-0"></span>**3. Jelszó megváltoztatása**

Az EU Login belépési felületén adja meg e-mail címét és jelenlegi jelszavát, majd lépjen be a fiókjába.

A sikeres belépés után a jobb felső sarokban, a neve mellett szereplő fogaskerékre vigye az egeret. Ekkor a lenyíló ablakban válassza ki a "Jelszó megváltoztatása" opciót.

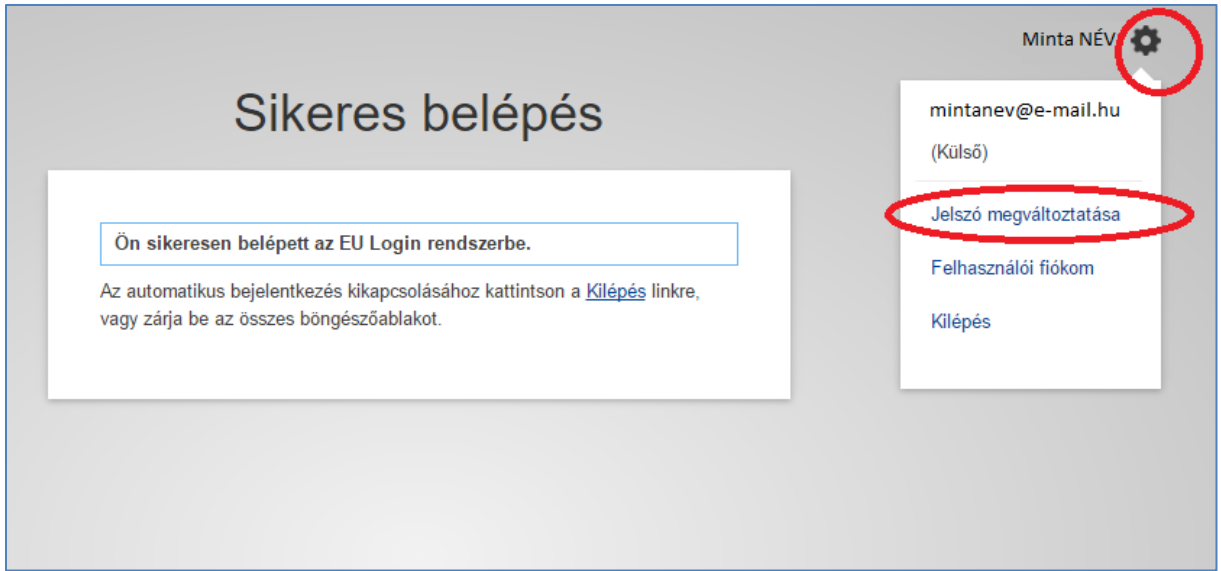

A következő lépésként írja be a jelenlegi jelszavát, az új jelszavát, majd erősítse meg az új jelszavát. Ezt követően kattintson a "Változtatás megerősítése" gombra.

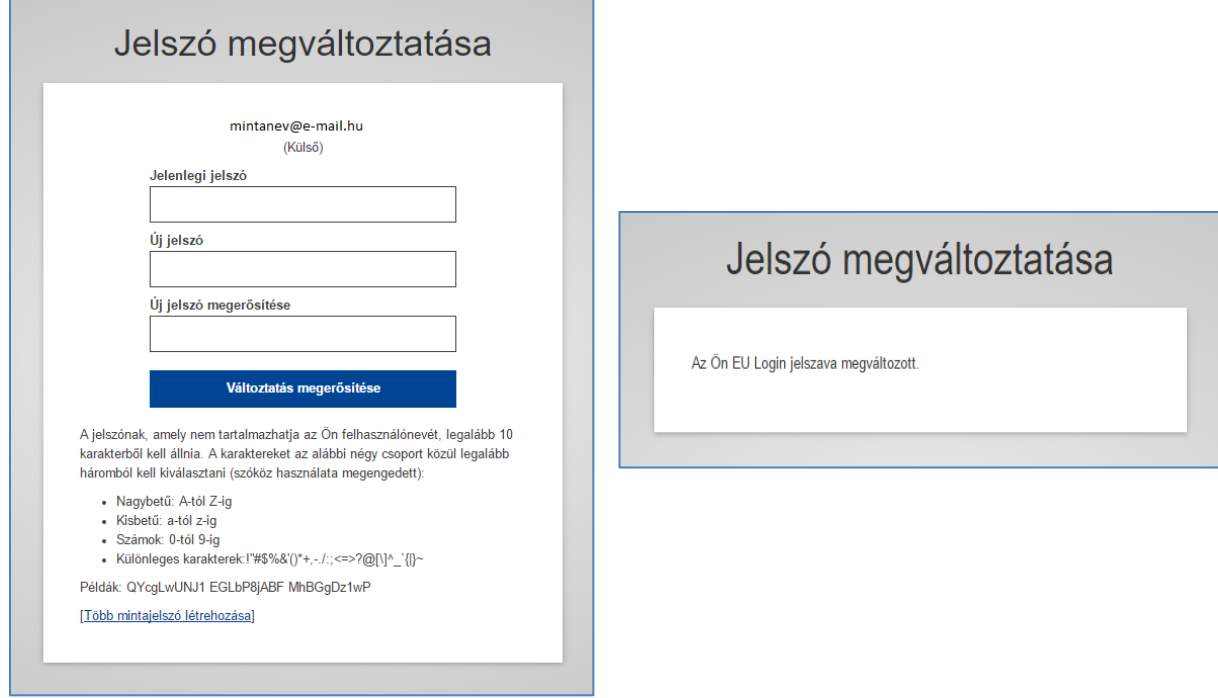

A rendszer automatikus üzenetet küld a jelszó megváltoztatásáról az Ön e-mail címére.

## <span id="page-6-0"></span>**4. Személyes adatok módosítása**

Lépjen be az EU Login rendszerébe e-mail címének és jelszavának megadásával.

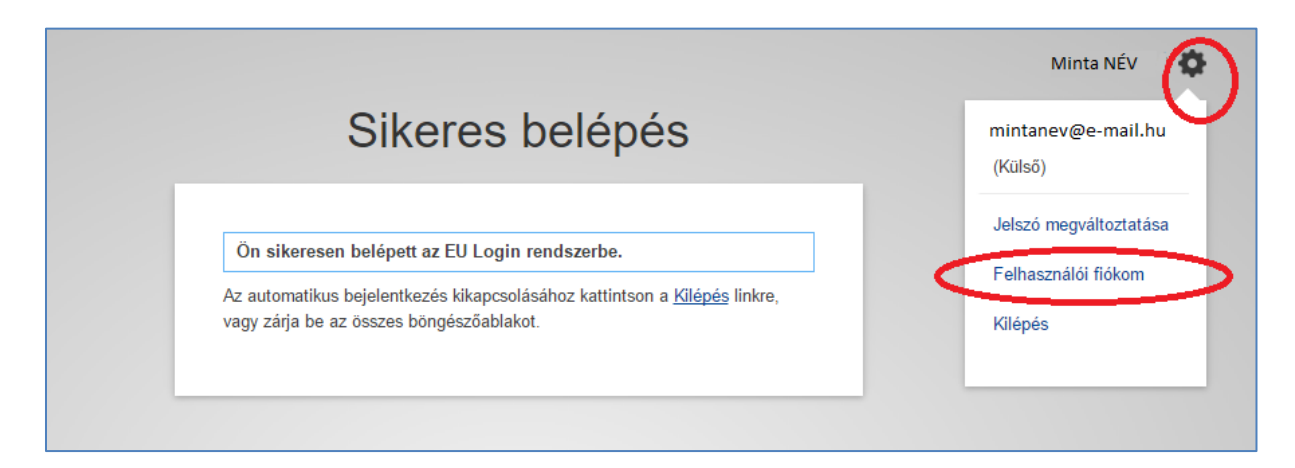

Belépés után kattintson a jobb felső sarokban, a neve mellett lévő fogaskerék ikonra.

A lenyíló ablakból válassza ki a **"Felhasználói fiókom"** opciót.

A megjelenő ablakban kattintson a **"Személyes adataim módosítása**" gombra.

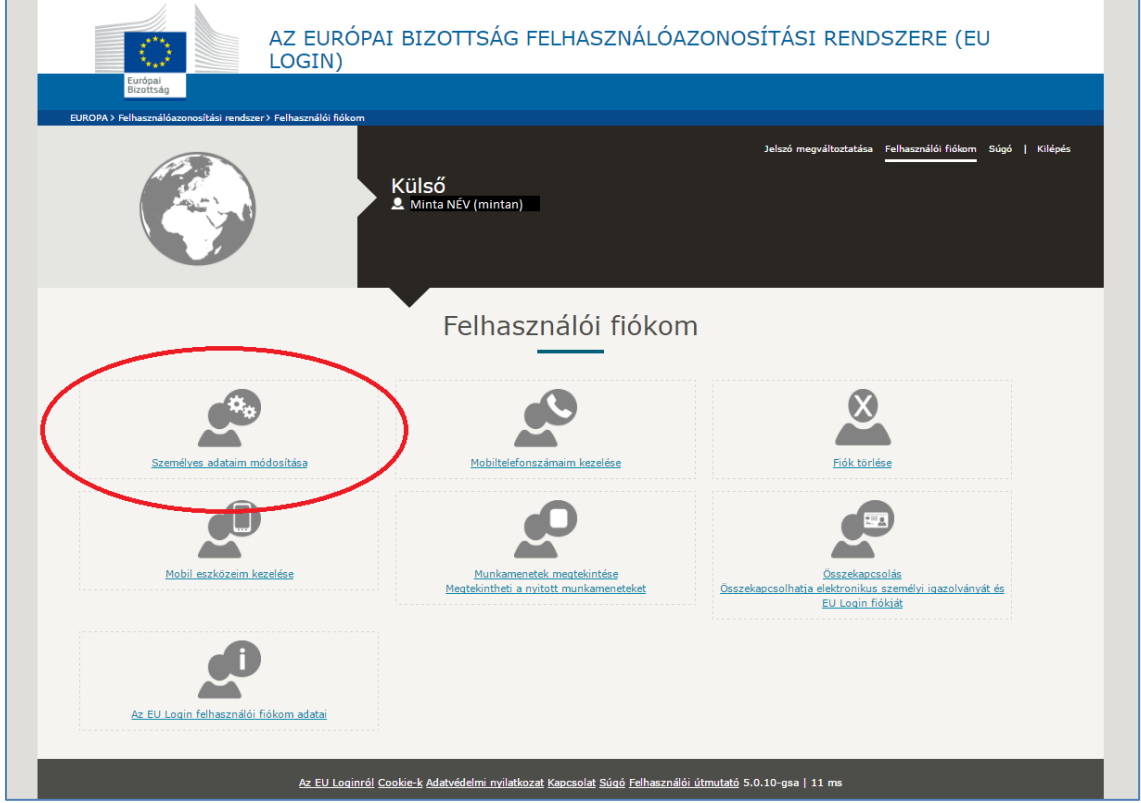

Írja át a módosítani kívánt adatokat:

- Keresztnév
- Vezetéknév
- E-mail cím
- E-mail nyelve

Majd kattintson a "Beküldés" gombra. A rendszer automatikus üzenetet küld a módosításokról az Ön e-mail címére.

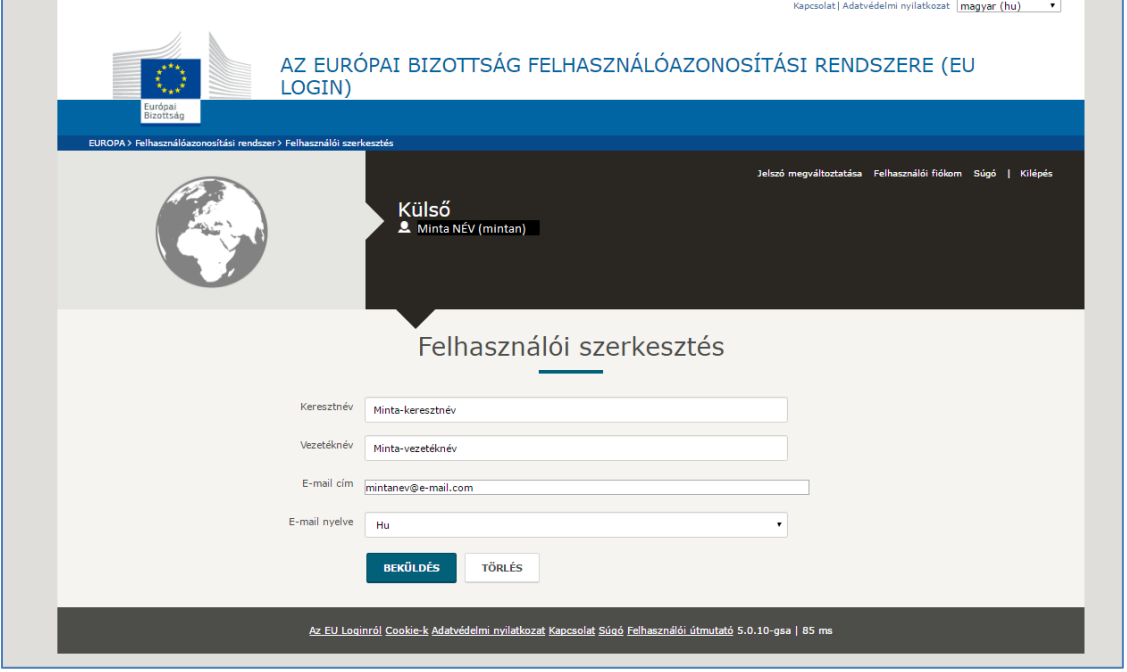

## <span id="page-7-0"></span>**5. Fiók törlése**

Lépjen be az EU Login rendszerébe e-mail címének és jelszavának megadásával.

Belépés után kattintson a jobb felső sarokban, a neve mellett lévő fogaskerék ikonra.

A lenyíló ablakból válassza ki a **"Felhasználói fiókom"** opciót.

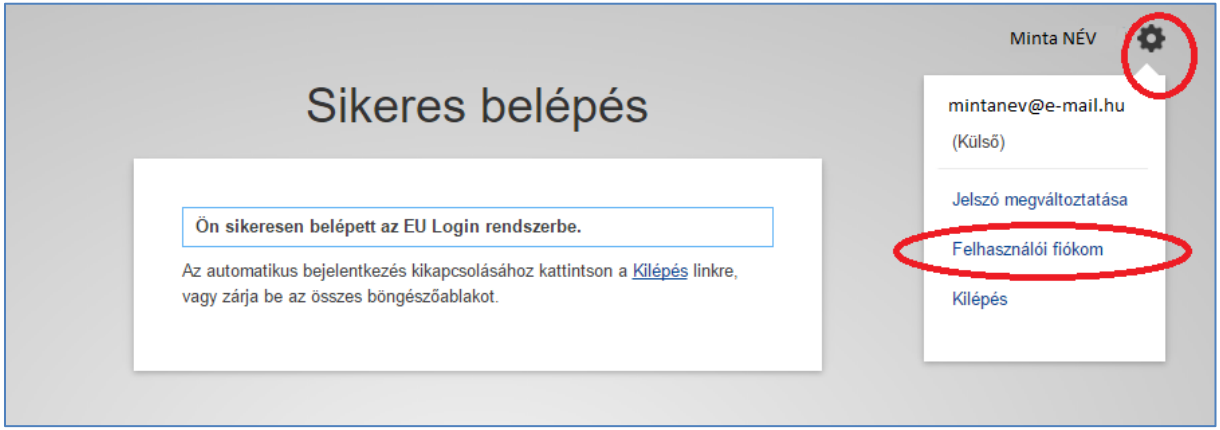

Ezt követően kattintson a "Fiók törlése" ablakra.

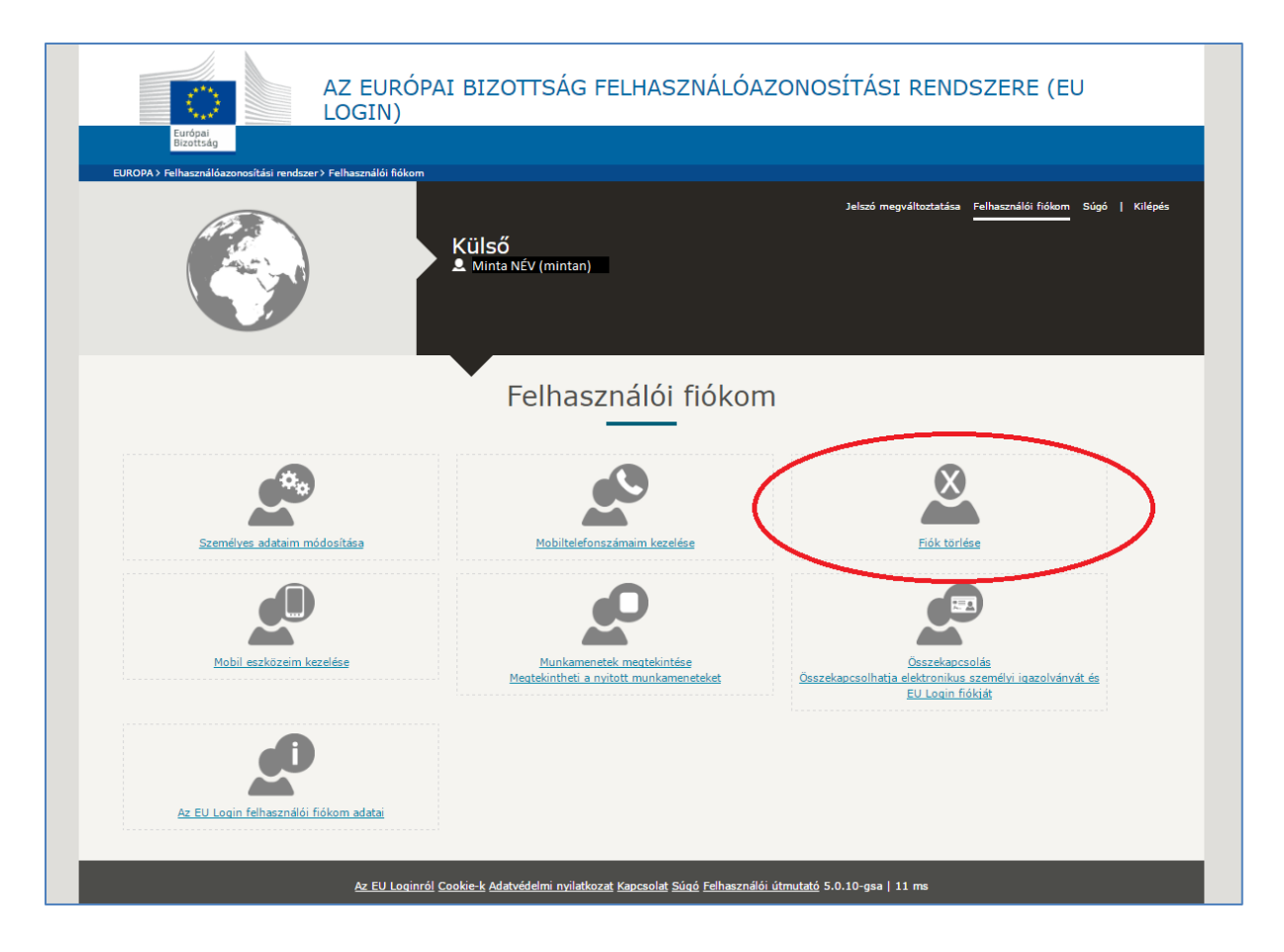

Ha valóban törölni szeretné EU Login felhasználói fiókját, kattintson a piros színű "Törlés" gombra:

- ezzel elveszti a fiókhoz való hozzáférési jogát!
- a fiók visszaállítása a jövőben nem lehetséges!

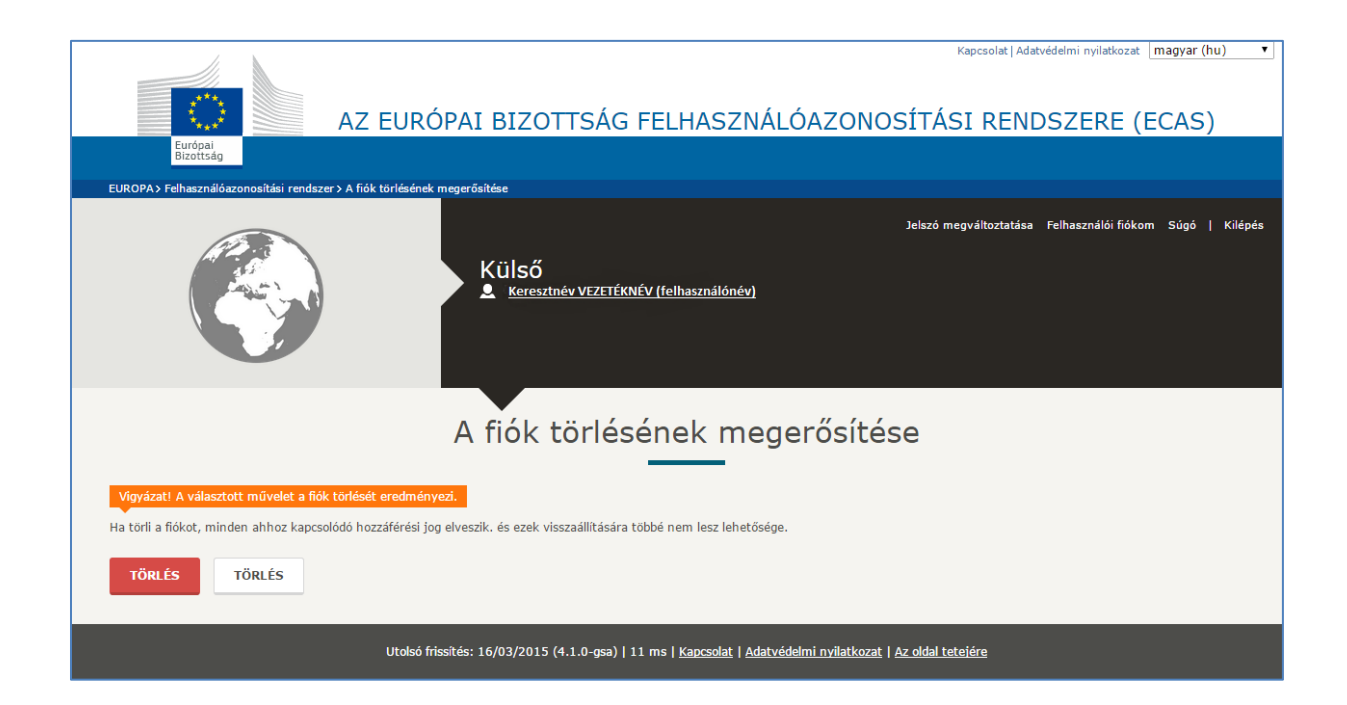

### <span id="page-9-0"></span>**6. EU Login fiókkal kapcsolatos tudnivalók**

- 1. Egy EU Login fiókhoz csak egy e-mail cím tartozik. Az e-mail cím szükség esetén megváltoztatható.
- 2. Egy EU Login fiók soha nem jár le.
- 3. 5 egymás utáni sikertelen bejelentkezés után a rendszer 15 percig nem teszi lehetővé a belépést. 15 perc után a bejelentkezés ismét lehetséges.

### <span id="page-9-1"></span>**7. EU Login jelszóval kapcsolatos tudnivalók**

- 1. A megadott jelszónak legalább 10 karakterből kell állnia, melynek tartalmaznia kell a 4 lehetséges karaktercsoportból (kisbetű a-z, nagybetű A-Z, szám 0-9, speciális karakter) legalább hármat.
- 2. A megadott jelszó a létrehozását, illetve megváltoztatását követő 180 napig érvényes, ezt követően lejár.
- 3. 5 nappal a jelszó lejárata előtt a rendszer küld egy automatikus figyelmeztető üzenetet.
- 4. A megadott jelszó létrehozását követően minimum 24 órának el kell telnie a jelszó módosításához.
- 5. A legutóbb használt 5 jelszó nem adható meg új jelszóként.

### <span id="page-9-2"></span>**8. További EU Login információk**

- 1. Súgó (Gyakran ismételt kérdésekkel) és Felhasználói útmutató angol nyelven: <https://webgate.ec.europa.eu/cas/help.html>
- 2. Az Európai Bizottság központi ügyfélszolgálatának e-mail címe: [EC-CENTRAL-](mailto:EC-CENTRAL-HELPDESK@ec.europa.eu)[HELPDESK@ec.europa.eu](mailto:EC-CENTRAL-HELPDESK@ec.europa.eu)